A-ATF-210-**11**(1)

# PictureGear Pocket

Operating Instructions

Version 2.1

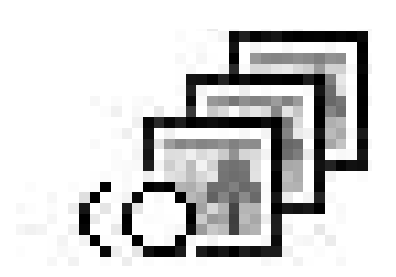

Download from Www.Somanuals.com. All Manuals Search And Download.

# <span id="page-1-0"></span>Introduction

# What is PictureGear Pocket?

#### **What is PictureGear Pocket?**

PictureGear Pocket is a picture album application for the Personal Entertainment Organizer (CLIE handheld).

#### **Anytime anywhere...**

PictureGear Pocket enables you to store still pictures from various sources including those taken with a digital camera or those downloaded from the Internet into the CLIE handheld. You can look at your favorite pictures anytime and anywhere.

#### **Use the PhotoStand function to display your favorite pictures**

Display desired pictures in various styles using the PhotoStand function. You can also display your favorite pictures with various effects.

#### **Draw on the picture with the CLIE Paint**

When a picture is displayed by PictureGear Pocket, you can start the CLIE Paint directly and can draw or write letters on a picture. For details, refer to the operating instructions of the CLIE Paint.

#### **Beam my pictures...**

Use Infrared (IR) communication to send and receive pictures easily between other users of the CLIE handheld.

#### **Jog Dial navigator and Memory Stick media support**

PictureGear Pocket works with these convenient features of the CLIE handheld. For example, you can use Jog Dial navigator to operate PictureGear Pocket with only one hand. You can also exchange **Memory Stick** media stored pictures with a friend.

#### **PictureGear Pocket offers even more**

Picture categories -- Set a category to organize your pictures. Memo -- Add a memo or other text to a picture. Computer Interface -- Display still images made from the PictureGear Lite software on your computer.

# **Contents**

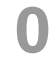

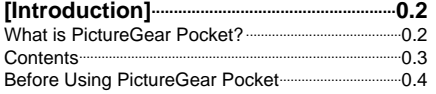

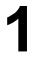

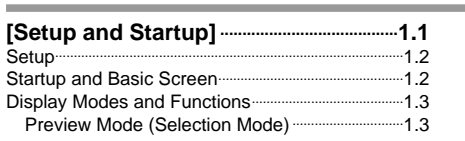

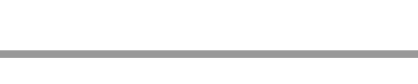

Terms [............................................................................................0.5](#page-4-0) Symbols [.......................................................................................0.6](#page-5-0)

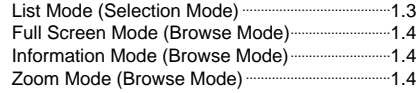

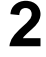

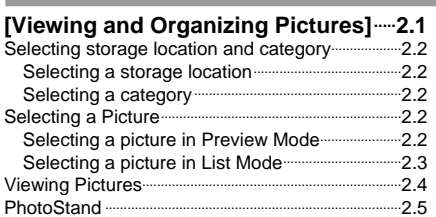

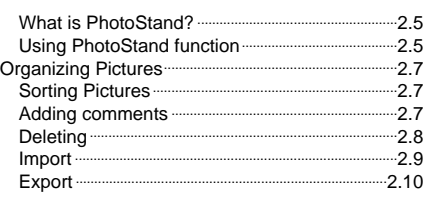

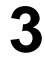

# **[Advanced Functions of**

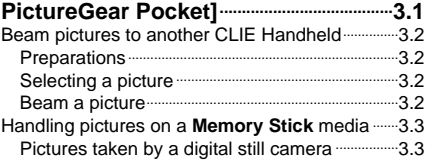

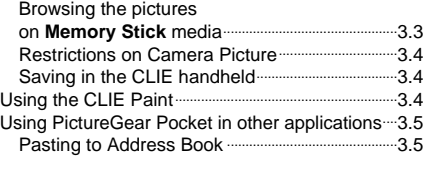

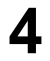

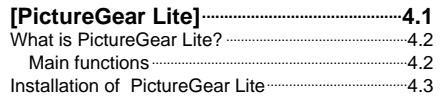

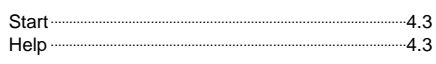

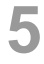

[Index .............................................................................................5.1](#page-28-0)

# <span id="page-3-0"></span>Before Using PictureGear Pocket

This is the PictureGear Pocket Operating Instructions manual. It provides instructions on picture browsing with the CLIE handheld using PictureGear Pocket. Refer to the Operating Instructions manual of the CLIE handheld for details on the handling of **Memory Stick** media.

# **Warning**

#### **This product is not for use with other Palm OS products.**

PictureGear Pocket is for exclusive use with the CLIE handheld. It should not be used with Palm OS products of other brands. If it is used, the performance is not guaranteed.

# **Caution | Precautions**

- 1. The copyright of PictureGear Pocket belongs to Sony Corporation.
- 2. The copyright of this manual belongs to Sony Corporation.
- 3. It is not allowed to copy, in whole or in part, this software or manual.
- 4. The software and manual may be changed without prior notice.
- 5. We do not take any responsibility for the results of using this software and manual.

#### **Trademarks**

CLIE, Memory Stick, the Memory Stick logo, MagicGate Memory Stick, the MagicGate Memory Stick logo and PictureGear Pocket are trademarks of Sony Corporation.

Palm OS and HotSync are trademarks of Palm, Inc. or its subsidiary.

Windows is a trademark of Microsoft Corporation in U.S. and other countries. QuickTime and the QuickTime logo are trademarks used under license.

QuickTime is registered in the U.S and other countries.

All other trademarks are trademarks of their respective owners.

# <span id="page-4-0"></span>Terms

## **Terms**

#### **Tap**

To touch the screen with the Stylus tip momentarily is called "tap."

You tap to decide or select operations.

#### **Drag**

To slide while touching the screen slowly is called "drag." You drag to "Move" an item on the screen.

#### **Drop-Down List**

An item with a down arrow  $(\nabla)$  on the left is called a "Drop-Down List" or "- list." When you tap the down arrow  $(\nabla)$ , a menu appears.

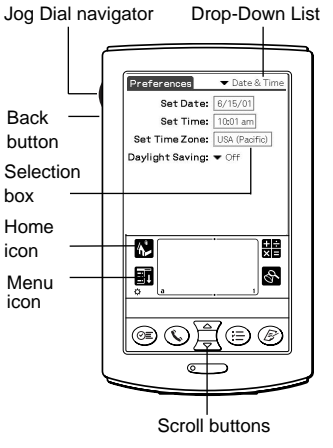

#### **Selection Box**

The dotted-line frame displayed for

selecting an item on the setting screens is

called a "Selection Box" or "- Box." When you tap the box, the screen is switched or the box turns blue. When the box is blue, it means that the item is selected.

#### **Check Box**

The box displayed for selecting an item on setting screens is called a "Check Box." When you tap the Check Box, a check mark  $\blacksquare$  appears in the box and this item is selected.

#### **Scroll Buttons**

The buttons vertically aligned at the lower part of the CLIE handheld are called "Scroll Buttons." You use these buttons to scroll the screen.

#### **Jog Dial navigator**

The dial on the left side of the CLIE handheld is called the "Jog Dial navigator." You can use the Jog Dial navigator with just one hand to perform the same operations done by tapping.

#### **Home icon**

The icon to display the Home screen. The Home screen button is on the lower-left corner of the CLIE handheld screen. By tapping the Home icon, the Home screen appears.

#### **Menu icon**

The icon to display operation commands. The Menu icon is on the lower-left corner of the CLIE handheld screen. By tapping the Menu icon, a menu appears on the upper portion of the screen.

#### **Back button**

The button to switch back to the previous screen.

Download from Www.Somanuals.com. All Manuals Search And Download.

The illustration of CLIE handheld may be different from yours.

# <span id="page-5-0"></span>Symbols

## **Symbols**

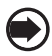

#### **Click the Jog Dial navigator.**

"Click" is to press and then to release the Jog Dial navigator. The Jog Dial navigator click operation is the same as to tap the screen with the Stylus. It is also performed when selecting an item.

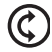

#### **Rotate the Jog Dial navigator.**

"Rotate" is to rotate the Jog Dial navigator up or down. The Jog Dial navigator rotate operation moves between items.

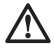

#### **Warning**

A Warning alerts you to an improper operation. Ignoring a "Warning" and thus performing the improper operation may damage the CLIE handheld and peripheral equipment.

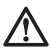

#### **Caution**

A caution alerts you to an improper operation. Ignoring a "Caution" and thus performing the improper operation may prevent the CLIE handheld and its application software from delivering designed performance and functions or result in operational difficulty.

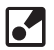

#### **Hint**

"Hint" provides valuable information about the use of the application software.

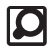

#### **Reference**

"Reference" points to detailed information or related information given elsewhere in this manual or other manuals.

# **1**

# **Setup and Startup**

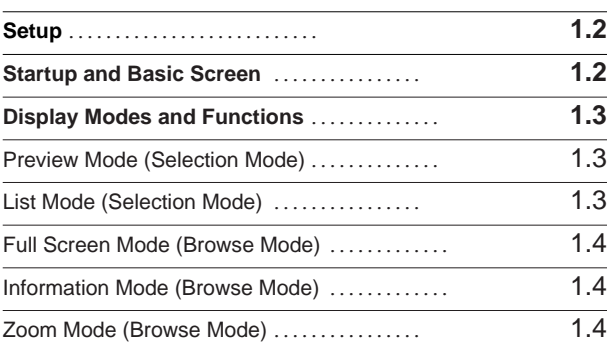

# <span id="page-7-0"></span>Setup and Startup

# **Setup**

In the factory configuration, the PictureGear Pocket application is preinstalled in your CLIE handheld.

# **Startup and Basic Screen**

#### **Starting PictureGear Pocket**

Tap the Home button on the CLIE handheld to go to the Home screen. By tapping the PG Pocket icon, the PictureGear Pocket startup screen appears.

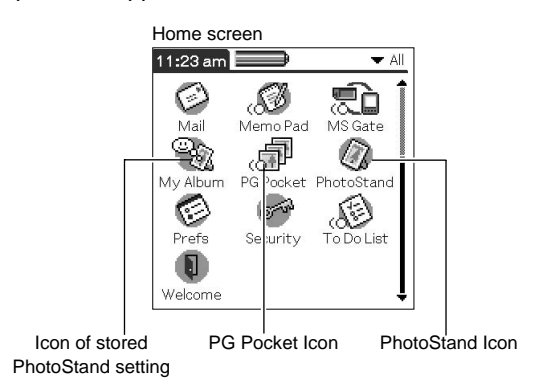

#### **Starting the PhotoStand function from the Home screen**

By tapping the PhotoStand icon on the Home screen, the PhotoStand function is launched. See "PhotoStand" on page 2.5.

#### **Starting a stored PhotoStand setting from the Home**

#### **screen**

If you save a PhotoStand setting, an icon is created on the Home screen. Tap the Home button on the CLIE handheld to go to the Home screen.

By tapping the stored PhotoStand setting icon, The PhotoStand function starts in accordance with the stored PhotoStand setting.

# <span id="page-8-0"></span>**Display Modes and Functions**

PictureGear Pocket is equipped with five picture display modes. Each display mode has its own function. Choose the best mode to suit your purpose.

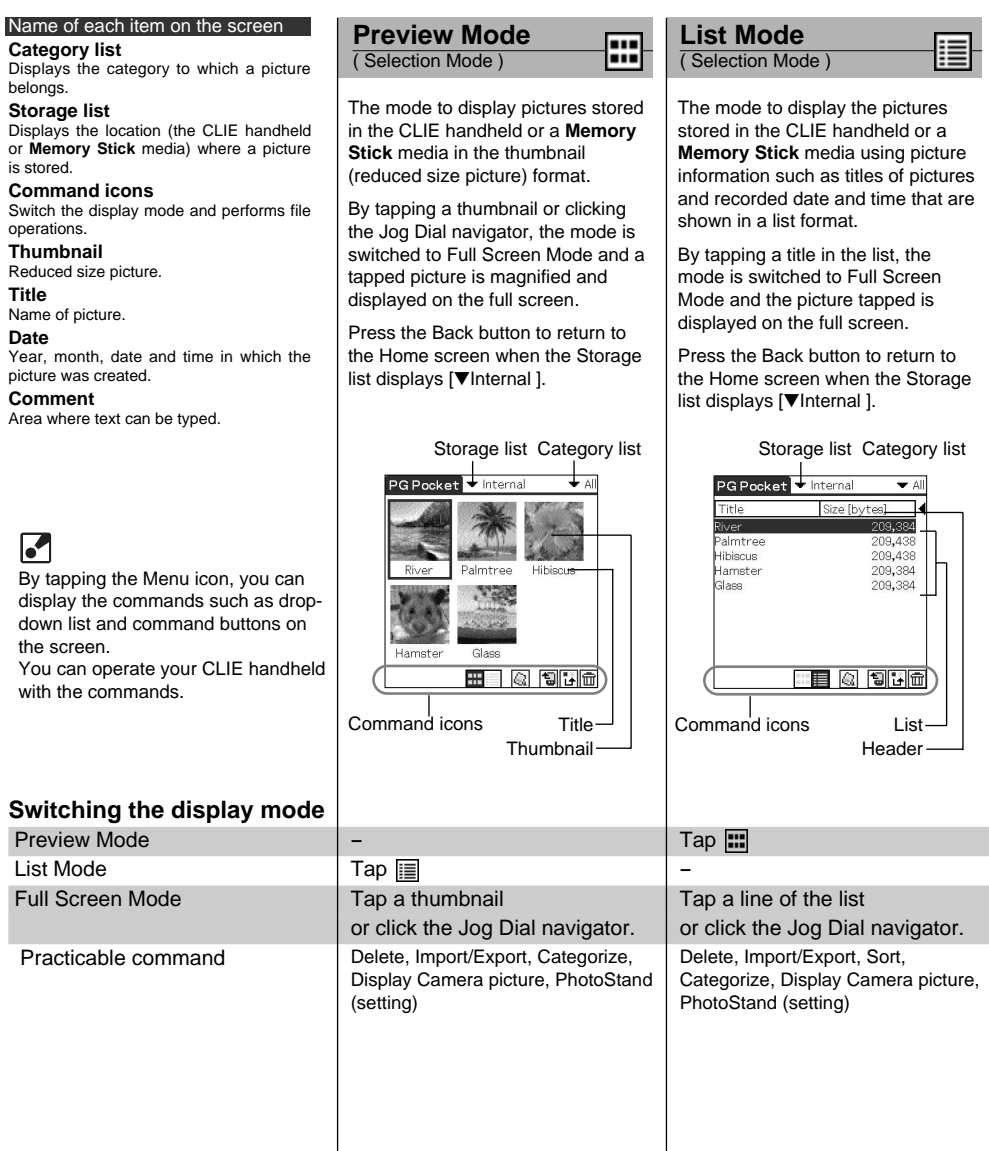

#### <span id="page-9-0"></span>**Full Screen Mode**

( Browse Mode )

The mode to display a picture selected by Preview Mode or List Mode. By tapping  $\boxed{\equiv}$ , the mode switches over to Information Mode. By tapping the Zoom Mode icon  $(\overline{\textcircled{}})$ , the mode switches over to Zoom Mode.

To return to the previous mode (Preview Mode or List Mode), press the Back button or tap  $\boxed{5}$ .

By rotating the Jog Dial navigator, the picture switches over to next or previous picture.

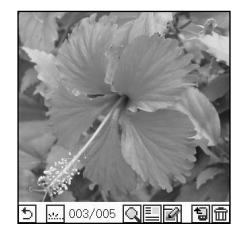

Practicable command Delete, Import/Export, Beam, CLIE Paint (display), Zoom

#### **Information Mode**

( Browse Mode )

The mode to display detailed information (reduced size picture, title, save date and time, category, comment) of a picture in Full Screen Mode. You can edit the title and comments in Information Mode of a picture in the CLIE handheld.

To return to Full Screen Mode, tap Close or press the Back button.

By rotating the Jog Dial navigator, the picture switches over to next or previous picture.

#### **Zoom Mode**

( Browse Mode )

The mode to magnify or reduce a picture. By rotating the Jog Dial navigator, the picture size changes.

You can drag the picture on the screen to display the out of frame part of the picture.

When the picture is magnified. To return to Full screen Mode, press the Back button or tap  $\boxed{5}$ .

 $\boxed{5}$  is displayed in a little while after displaying the picture.

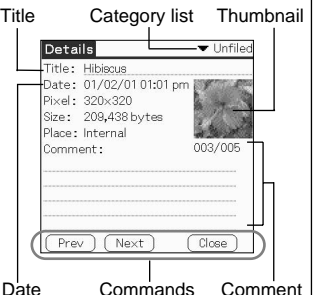

Practicable command Change category, Edit title, Edit comment

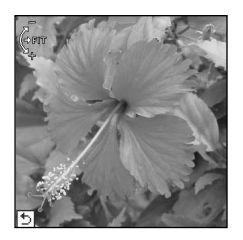

Practicable command Zoom in, Zoom out, Zoom min, Zoom max, Equal to pixel, Fix to window

# <span id="page-10-0"></span>**2**

# Viewing and Organizing Pictures

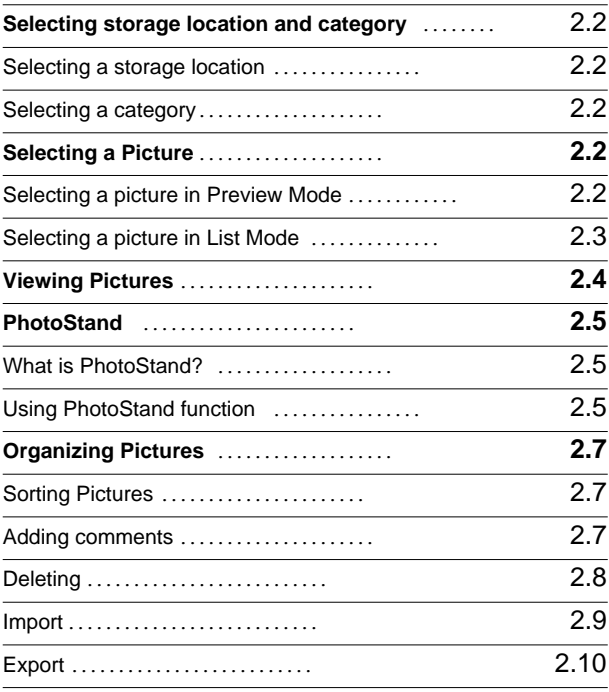

# <span id="page-11-0"></span>**Viewing and<br>Organizing Pictures**

# **Selecting storage location and category**

To view a picture, select the picture in Preview Mode or List Mode, and view it in Full Screen Mode.

From Full Screen Mode, you can launch Information Mode or Zoom Mode.

First, start PictureGear Pocket, and then display Preview Mode or List Mode.

#### **Selecting a storage location**

Select a storage location (the CLIE handheld or **Memory Stick** media) for your pictures (Preview Mode) or (List Mode).

- 1. Tap the storage list and select a location from the drop-down list.
- 2. When you select a storage location, categories are changed accordingly.

#### **Selecting a category**

You can classify pictures into "Category" in the storage location. See "Organizing Pictures" on page 2.7.

- 1. Tap the category list and select a category from the drop-down list.
- 2. When you select a category, a detail of the pictures in the category is displayed.

## **Selecting a Picture**

Select a picture in Preview Mode or List Mode.

#### **Selecting a picture in Preview Mode**

- 1. Select a picture.
- By rotating the Jog Dial navigator up and down, the square cursor indicates one of the thumbnails.
- 2. Decide on viewing a picture in Full Screen Mode.
- By clicking the Jog Dial navigator, the display mode switches over to Full Screen Mode and the picture selected by the cursor is displayed on the full screen.
- 3. By tapping  $\equiv$  at the bottom of the screen, the display mode switches over to the List Mode.

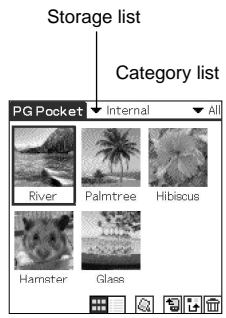

Preview Mode

#### **1.1** If there are no pictures in the selected category, the list is not displayed. To display all pictures, select "All" in the category list.

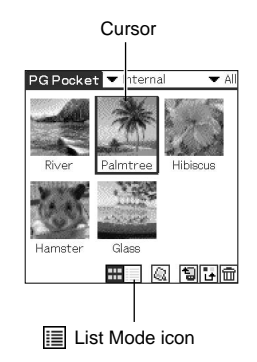

#### <span id="page-12-0"></span>**Selecting a picture in List Mode**

- 1. Select a picture.
- By rotating the Jog Dial navigator up and down, the bar moves up and down, line by line, on the list.
- 2. View the selected picture in Full Screen Mode.
- By clicking the Jog Dial navigator, the display mode switches over to Full Screen Mode and the selected picture is displayed on the full screen.
- 3. By tapping the Preview Mode icon at the bottom of the screen, the display mode switches over to Preview Mode.

#### **Sort**

By tapping an item in the Header, the display of the item is selected.The sort is executed with the reversed item.

The list can be sorted in two ways, in ascending or descending order.

To sort the list, tap desired item of the header.

- $\triangle$ : Sorts the list in ascending order.
- $\overline{\nabla z}$ : Sorts the list in descending order.

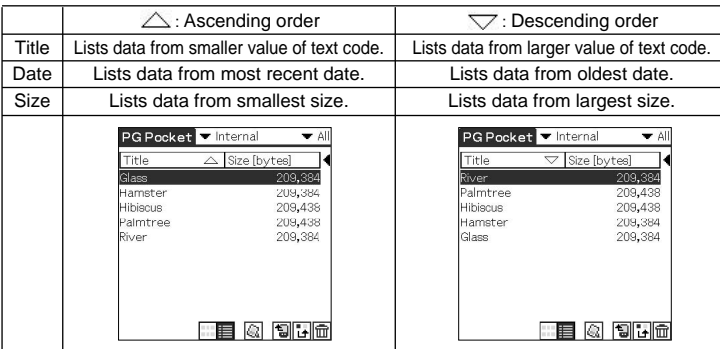

209,384 ?iver 国际师 **Preview Mode icon** 

 $\land$  Siza [hvta

209.384

209,438

209.438

PG Pocket v Internal

Title

lamste

**Uibicoup** 

almtree

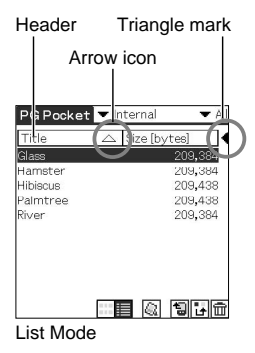

\*The date display (e.g., year/month/day or day/month/year) format is changed in accordance with the [Preferences] - [Formats] settings of the CLIE handheld.

#### To alter an item

Tap the triangle mark to the right of the item field to replace either "Date" or "Size." "Title" cannot be replaced.

# <span id="page-13-0"></span>**Viewing Pictures**

To view pictures, switch over the display mode to Full Screen Mode. To switch over to Full Screen Mode, select a thumbnail in Preview Mode or line of the list in List Mode.

To select a thumbnail or line, rotate the Jog Dial navigator, then click the Jog Dial navigator to make a selection.

You can also select a picture by tapping the stylus.

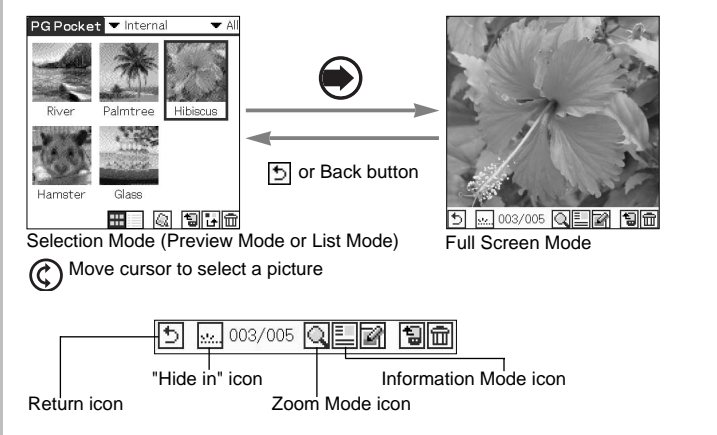

#### **Making the icons at the bottom of the screen disappear**

To make the icons at the bottom of the screen disappear, tap  $\mathbb{R}$  icon at the left-hand side of the screen.

To display the icons again, press the Back button or tap the Stylus anywhere on the screen.

#### **Viewing in Zoom Mode**

To switch over from Full Screen Mode to Zoom Mode, tap the Zoom icon in the command icons.

In Zoom Mode you can magnify or reduce the picture in Full Screen Mode. To return to Full Screen Mode, press the Back button.

#### **Viewing in Information Mode**

To switch over from Full Screen Mode to Information Mode, tap "information" in the command icons. In Information Mode you can change the title and category, or make a memo for the picture.

To return to Full Screen Mode, press the Back button or tap  $\boxed{5}$ .

#### **Displaying another picture**

Display the next or previous picture. By rotating the Jog Dial navigator, another picture is displayed.

Rotate Jog Dial navigator up: The picture above the current one in List Mode is displayed.

CO dispiayeu.<br>Rotate Jog Dial navigator down: The picture below the current one in List Mode is displayed.

#### **Changing to selection modes**

To return to selection modes, press the Back button or tap  $\boxed{\div}$  in Full Screen Mode.

In Zoom Mode You can drag the picture on the screen to display the out of frame part of the picture.

# <span id="page-14-0"></span>**PhotoStand**

#### **What is PhotoStand?**

The PhotoStand is a function of the CLIE handheld to use your CLIE handheld with its cradle to display pictures with a effect such as "Fade" or "Tile Clock," like a Photo stand. You can save personal PhotoStand setting in the CLIE handheld or a Memory Stick media, and start by clicking the icon on the Home screen.

#### **Using PhotoStand function**

#### **Setting PhotoStand**

- 1 Tap  $\sqrt{\omega}$  in the command icons at the selection modes, then check boxes appear.
- 2 To decide on a picture, select desired check boxes of a thumbnail or line in the list.
- 3 To display the settings dialog box, the PhotoStand, then make selections to the settings, and then tap Save.

#### **Title :**

Name of the personal PhotoStand setting **Sort By :**

Select a order to display pictures from Nothing, Date, Title, Random.

#### **Effect :**

Select an effect type from Normal, Wind, Blind, Fade, Block, Analog Clock, Digital Clock, Tile Clock.

#### **Display Interval :**

Select an Interval Time to switch over to the next picture from 10 sec, 30 sec, 1 minute, 5 minutes, 10 minutes, 30 minutes.

#### **Loop :**

When Loop is selected, the PhotoStand setting play back continuously.

#### **Show the icon on Home Screen :**

If you do not display the picture icon of the PhotoStand on the Home screen of the CLIE handheld, tap to clear the checkbox.

#### **Autorun :**

If Autorun is selected, the PhotoStand setting starts automatically, when the Memory Stick media is inserted.

#### **Select :**

To select a picture.

#### **Preview :**

To play back the PhotoStand setting as a preview.

#### **Save :**

To save the PhotoStand setting.

#### **Cancel :**

To cancel to set the PhotoStand setting.

Picture serection screen

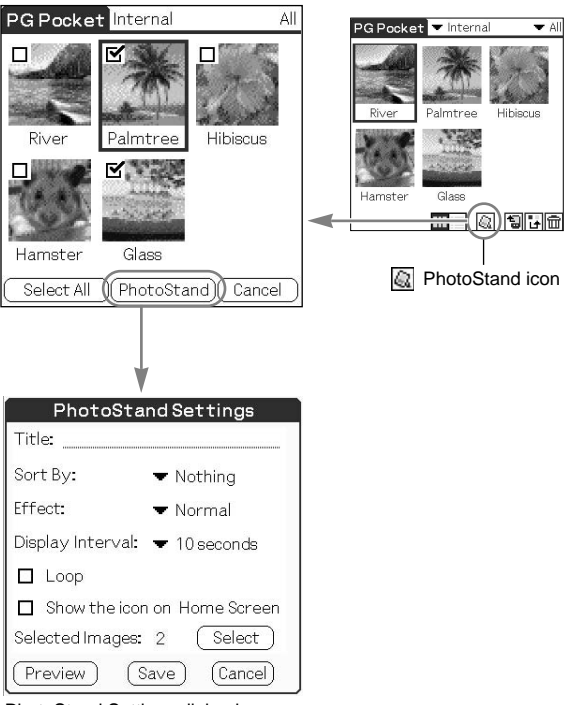

PhotoStand Settings dialog box

#### **Playing back the PhotoStand setting**

Home screen

- 1 Tap the Home icon on the CLIE handheld to go to the Home screen.
- 2 Tap the stored PhotoStand setting icon to start the PhotoStand in accordance with the setting.

 $11:23 am$  $\rightarrow$   $\overline{N}$ Mail Memo Pad MS Gate Mv A PG Pocket PhotoStand hum 67 Pr Security To Do List Weld me

Stored PhotoStand setting icon

#### **Closing the playback**

To close the playback and return to the Home screen, press the Back button during playback or tap the Stylus anywhere on the screen.

#### **Setting PhotoStand with pictures in Memory Stick media**

The PhotoStand setting is stored in Memory Stick media. Its stored PhotoStand setting icon is not displayed on the Home screen. Tap ▼ on the upper right side of the window to select [Card]. The icon of the selected Photo Stand is displayed.

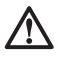

During playback of PhotoStand, the Palm OS power-saving function is turned off.

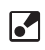

Do not copy the setting of Photo Stand from the CLIE handheld to the Memory stick, or from the Memory stick to the CLIE handheld. This operation may cause malfunction.

## <span id="page-16-0"></span>**Organizing Pictures**

#### **Sorting Pictures**

The stored pictures in the CLIE handheld and **Memory Stick** media are organized by categories. See "PhotoStand" on page 2.5, "Import" on page 2.9 or "Export" on page 2.10.

#### **Editing categories**

- 1. Select Edit categories ... from the category list in the selection mode, then the Edit Categories dialog box is displayed.
- 2. Tap New and enter a new category name.
- 3. To change a category name, tap Rename and enter a new category name.
- 4. To delete a category, select a category name and tap Delete. If there are pictures in a category that you wish to delete, the category of these pictures are automatically changed to the Unfiled category.

#### **Selecting the category of a picture**

- 1. Tap  $\mathbb{H}$  at the bottom of the screen to switch to the Picture selection screen in the selection mode.
- 2. Select the check box, and then tap Categorize at the bottom of the screen. The Category dialog box is appeares.
- 3. Select a new category from the drop-down list in the dialog box, and then tap OK.

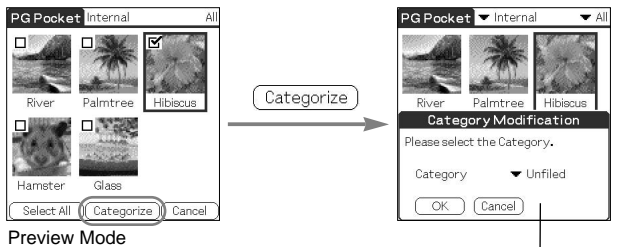

Category Modification dialog box

#### **Adding comments**

You can add comments to the stored pictures.

- 1. Select a picture in the selection modes.
- 2. To switch to Information Mode, tap the List Mode icon.
- 3. Add comments to the comment field.

To return to Full Screen Mode, tap Close at the bottom of the screen.

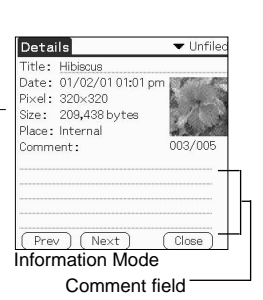

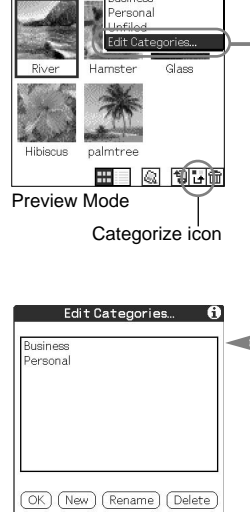

PG Pocket **MAI** 

Edit Categories dialog box

#### <span id="page-17-0"></span>**Deleting**

#### **Deleting a picture**

- 1. Tap  $\overline{m}$  displayed.
- 2. The confirmation dialog box is displayed. Tap OK to delete the picture, the screen switches over to the next picture after delete. Tap Cancel to return to Full Screen Mode.

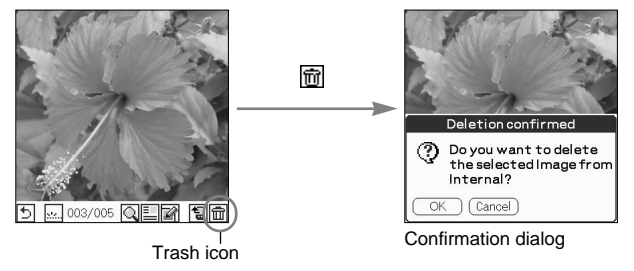

#### **Deleting multiple pictures**

1. Tap  $\overline{m}$  at the bottom of the screen in the selection mode (Preview Mode or List Mode) to open Delete Mode.

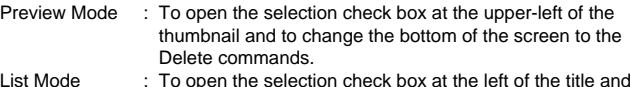

- List Mode : To open the selection check box at the left of the title and to change the bottom of the screen to the Delete commands.
- 2. Select the check boxes of the pictures to be deleted.
- 3. Tap Delete (Deletion confirmed dialog box is displayed). Tap OK to delete the pictures and to return to the selection mode after Removal.

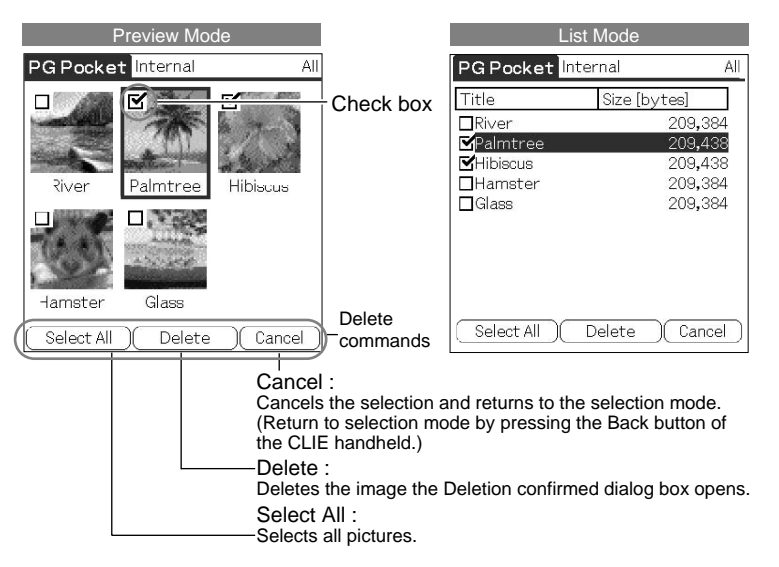

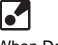

When Delete Mode is selected, The Storage and Category list displayed at the top of the screen cannot be changed.

#### <span id="page-18-0"></span>**Import**

You can import pictures from the inserted Memory Stick media to your handheld.

#### **Importing a picture**

- 1. Tap at the bottom of the Full Screen Mode.
- 2. The confirmation dialog box to import is displayed. Select category. Tap OK to enter and to return to the selection mode. To cancel the Import, tap Cancel or press the Back button of the CLIE handheld to return to Full Screen Mode.

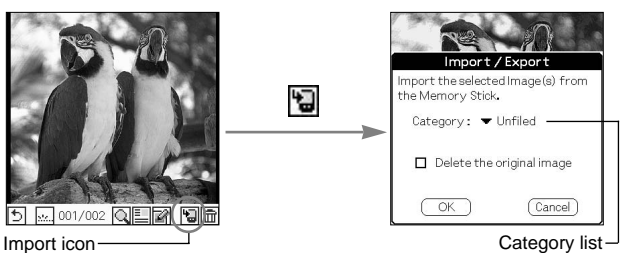

#### **Importing multiple pictures**

- 1. Tap **in** in the selection mode (Preview Mode or List Mode).
- 2. Select the selection check box of the pictures to be imported.
- 3. Tap Import to transfer the pictures.
- 4. The confirmation dialog box to import is displayed. Select category. At this time, if you want to delete the original image, select the check box of "Delete the original image". Tap OK to import the pictures and to return to the selection mode. Tap Cancel or press the Back button to return to the selection mode. dialog is not effective.

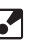

If your CLIE handheld is the monochrome model, color category of the Confirmation

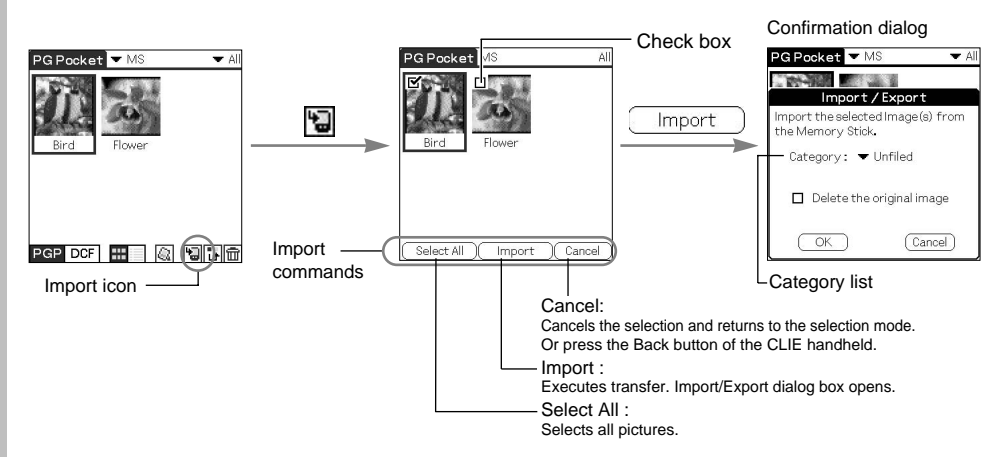

#### <span id="page-19-0"></span>**Export**

You can export pictures from your handheld to Memory Stick media.

#### **Exporting a picture**

- 1. Tap **at the bottom of the Full Screen Mode.**
- 2. The confirmation dialog box to export is displayed. Select category. Tap OK to enter and to return to the selection mode. To cancel the export, tap Cancel or press the Back button of the CLIE handheld to return to Full Screen Mode.

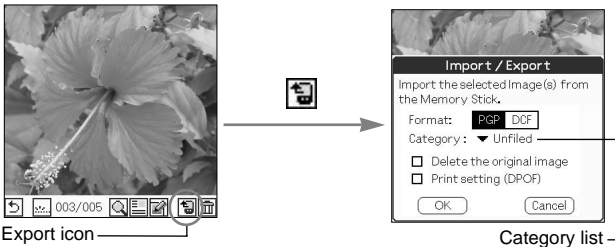

#### **Exporting multiple pictures**

- 1. Tap **in** in the selection mode (Preview Mode or List Mode).
- 2. Select the check box of the pictures to be exported.
- 3. Tap Export to transfer the pictures.
- 4. The confirmation dialog box to export is displayed. Select a category. At this time, if you want to delete the original image, select the check box of "Delete the original image". Tap OK to export the pictures and to return to the selection mode. Tap Cancel or press the Back button to return to the selection mode.

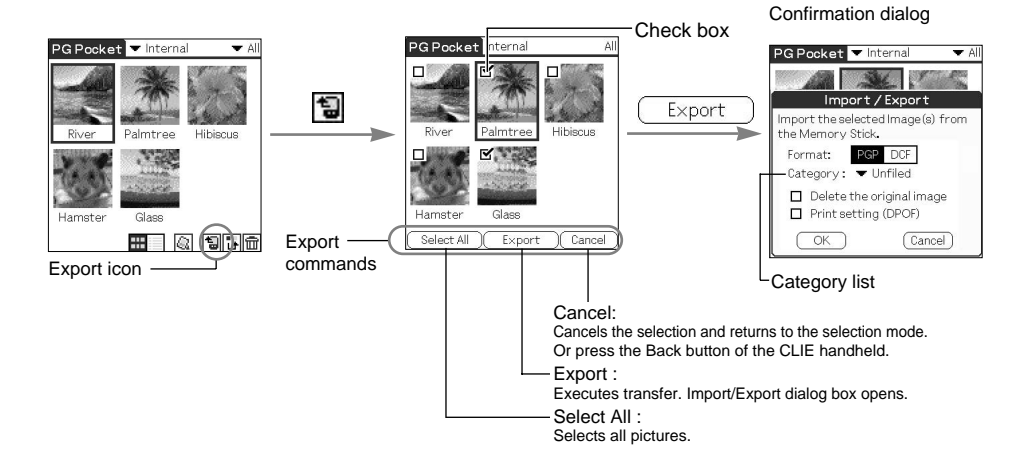

 $\overline{\mathcal{C}}$ 

- By checking [DPOF] in [Import/Export] dialog, the printer supporting DPOF format can be used.
- Note that DPOF data of the pictures inside the memory stick will be deleted if you export the picture saved in DPOF format to the memory stick which already has the pictures of DPOF format.

# <span id="page-20-0"></span>**3**

# Advanced Functions of PictureGear Pocket

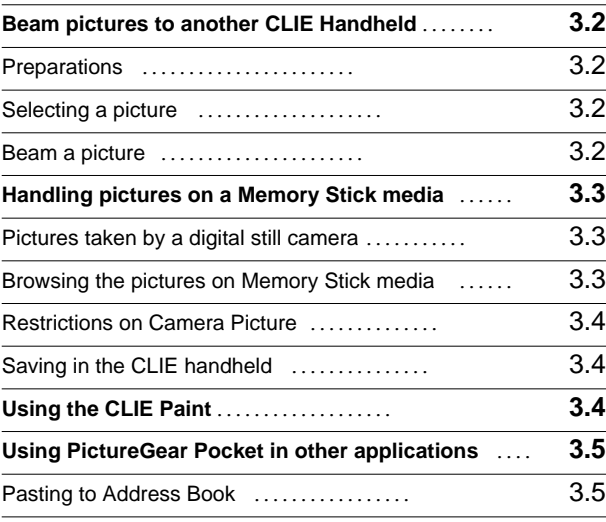

# <span id="page-21-0"></span>Advanced Functions of<br>PictureGear Pocket

# **Beam pictures to another CLIE Handheld**

PictureGear Pocket enables you to send pictures to the PictureGear Pocket application of another CLIE handheld using Infrared (IR) communication.

#### **Preparations**

Turn on IR communication for both the sending and receiving CLIE handhelds. Check whether the IR ports of the sending side and receiving side are positioned properly so that communication is possible between them. Place both CLIE handheld units so that their IR ports are facing each other. The distance between them should be 4 - 8 inches (10 - 20 cm). There should be no obstruction between the units. Make sure that PictureGear Pocket is installed in both of the receiving and sending devices. The optimal data transfer distance may differ depending on the operational relation between the CLIE handhelds. If transmission failes change the distance and try the procedure again.

Start the PictureGear Pocket application of the sending side the CLIE handheld.

#### **Selecting a picture**

Switch the PictureGear Pocket application of the sending side handheld to the selection mode (Preview Mode or List Mode) and then select a picture to be transferred.

See "Selecting a picture in Preview Mode" on page 2.2 or See "Selecting a picture in List Mode" on page 2.3.

#### **Beam a picture**

After switching the screen to Full Screen Mode, select [Menu] – [Image] – [Beam] in the menu. PictureGear Pocket detects the receiving side CLIE handheld and starts beaming the picture if communications are possible.

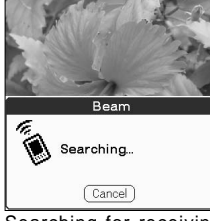

Searching for receiving side CLIE handheld

Do not move the CLIE handheld units until the picture is transferred. After beaming the picture, the sending side CLIE handheld returns to the state before the sending operation. The receiving side CLIE handheld displays the received picture in Full Screen Mode.

Download from Www.Somanuals.com. All Manuals Search And Download.

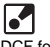

DCF format picture stored in Memory Stick media is not transferable by IR communication.

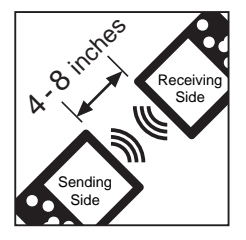

You can transfer only one picture at one time. You cannot transfer multiple pictures.

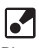

PictureGear Pocket Ver. 1.x is not adaptable for a picture in 16 bit color. If a picture in 16 bit color created by the PictureGear Pocket Ver. 2.x is sent to a CLIE handheld with the PictureGear Pocket Ver. 1.x by IR communication, a White (blank) screen is displayed. To return to the state before the transfer by IR communication, tap the Stylus anywhere on the screen.

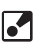

Even if the PictureGear Pocket application of the receiving side CLIE handheld is not started when the picture is received, the CLIE handheld still receives the picture. In this case, start PictureGear Pocket after receiving the picture. You can display the received picture in Full Screen Mode.

## <span id="page-22-0"></span>**Handling pictures on a Memory Stick media**

#### **Pictures taken by a digital still camera**

Still pictures taken by a digital still camera or digital video camera and stored on a **Memory Stick** media use a standard picture format called Digital Camera Format (DCF).

This is a different format from the one used by PictureGear Pocket which is called "PGP."

PictureGear Pocket can show DCF format pictures (camera picture) and store them in the CLIE handheld or on a **Memory Stick** media after converting to PGP format (PDA picture). The CLIE handheld can then manage these pictures.

#### **Browsing the pictures on Memory Stick media**

- 1. Insert a **Memory Stick** media into the CLIE handheld.
- 2. In the Storage list at the top of the screen, change [▼Internal ] to [▼ MS ].
- 3. Use the Mode switch at the bottom of the screen to select the picture format.

Select DCF to display the camera picture(s) on a **Memory Stick** media. With this selection, the function of PictureGear Pocket is limited and the screen and the icon displays are changed for DCF exclusively.

See "Restrictions on Camera Picture" on page 3.4.

Select PGP to display PDA pictures on a **Memory Stick** media. Operate in the same way as PDA pictures with the CLIE handheld.

4. Switch the Storage list back to [▼ Internal ] to display PGP format pictures with the CLIE handheld.

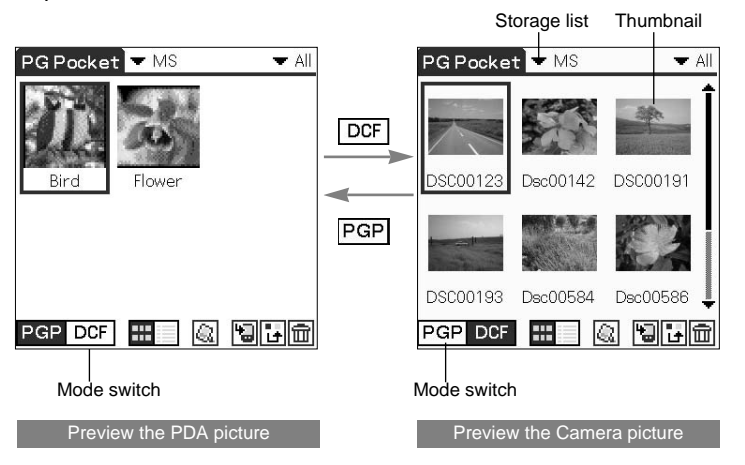

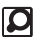

If a warning dialog box related to the **Memory Stick** media appears after you change Storage list to [▼MS ].

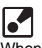

When pictures stored on a Memory Stick media are displayed, you cannot return to the Home screen from Preview Mode by pressing the Back button.

#### <span id="page-23-0"></span>**Restrictions on Camera Picture**

There are several restrictions when using Browse Mode. It is impossible to beam Camera (DCF format) pictures. You can, however, save the picture in the CLIE handheld after converting to PGP format.

#### **Saving in the CLIE handheld**

You can save a Camera Picture in **Memory Stick** media to the CLIE handheld.

When you save the picture in the CLIE handheld, the camera picture should be converted from the DCF format to the standard PGP format.

# **Using the CLIE Paint**

The CLIE Paint starts by tapping the CLIE Paint icon when displaying a picture in the full screen mode.

29

CLIE Paint display appears and you can draw or write letters on the picture.

For details, refer to the operating instructions of the CLIE Paint.

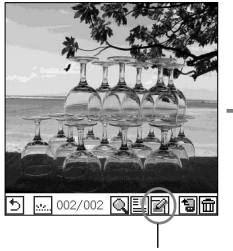

CLIE Paint icon

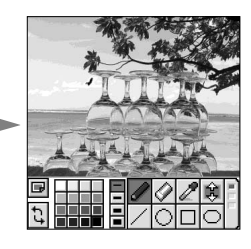

Thumbnail JPEG File

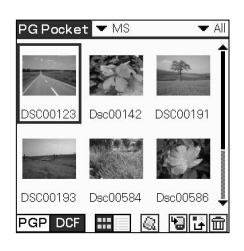

## <span id="page-24-0"></span>**Using PictureGear Pocket in other applications**

#### **Pasting to Address Book**

You can paste a picture in PictureGear Pocket to a standard Address Book application. For further details, refer to the CLIE handheld Operating Instructions manual.

#### **Regarding DCF**

DCF (Design rule for Camera File system) is an industry standard format for storing pictures established by JEIDA (Japan Electronic Industry Development Association).

DCF format pictures are stored in the "DCIM" directory of **Memory Stick** media.

PictureGear Pocket displays "Thumbnail pictures" (160x120 dots) of the DCF format pictures. Therefore, the quality is inferior to the real picture.

In order to display clearer pictures with PictureGear Pocket, it is recommended to use PictureGear Lite on your Computer when converting the pictures to PGP format and storing on a **Memory Stick** media.

See "PictureGear Lite" on page 4.

<span id="page-25-0"></span>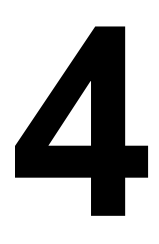

# PictureGear Lite

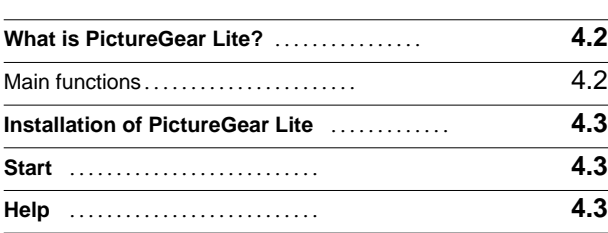

# <span id="page-26-0"></span>PictureGear Lite 4

# **What is PictureGear Lite?**

PictureGear Lite is software to control the picture files stored on a computer's hard disk, floppy disk, PC card, or **Memory Stick** media. You can browse files, view images, and play back motion pictures. Useful functions for the PictureGear Pocket application for the CLIE handheld are also included.

#### **Main functions**

#### **Browsing**

To browse slides (pictures) stored in the selected folder. As long as the slide is in a format supported by PictureGear, different slides can be shown in the same screen at the same time. Slides can be copied, transferred, and arranged in order by date, name, or personal preference.

#### **Display a slide**

While browsing, your favorite pictures can be displayed in large size on another window.

#### **Print a slide**

Your favorite slides can be printed. Multiple slides can be printed in order on one sheet of paper.

#### **Replay motion pictures**

Motion files of MPEG1, AVI, QuickTime 3.0, QuickTime 4.0 or QuickTime 5.0 format can be played back.

#### **Use with peripheral equipment**

Send pictures to the CLIE handheld using a Hotsync or save them on a **Memory Stick** media and display them with the PictureGear Pocket application of the CLIE handheld. You can also display motion pictures using the gMovie application of the CLIE handheld. For details, refer to gMovie Instruction manual (gMovie Manual.pdf) by clicking manual on the Main Screen that appears just after inserting the CD-ROM into your computer.

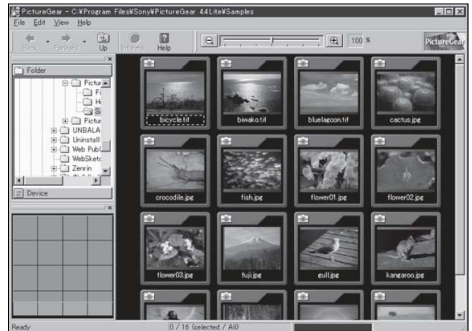

Main Screen

Refer to the Add-on Application Guide of the CLIE handheld for detail about how to install the application software.

Download from Www.Somanuals.com. All Manuals Search And Download.

# <span id="page-27-0"></span>**Installation of PictureGear Lite**

Install PictureGear Lite from the CD-ROM supplied with the CLIE handheld according to the instructions on the screen. For further details, please refer to the Add-on Application Guide of the CLIE handheld.

### **Start**

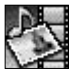

Open the Start menu of Windows, select Programs, and then PictureGear Lite. The main screen for PictureGear Lite appears.

# **Help**

Please refer to the Help files of PictureGear Lite for the detailed usage of PictureGear Lite.

To display Help, select "HELP (H)" - "How To Use PictureGear" on the main screen.

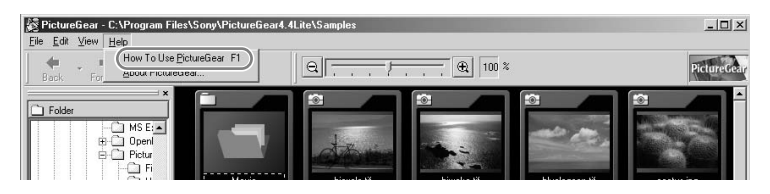

# <span id="page-28-0"></span>Index

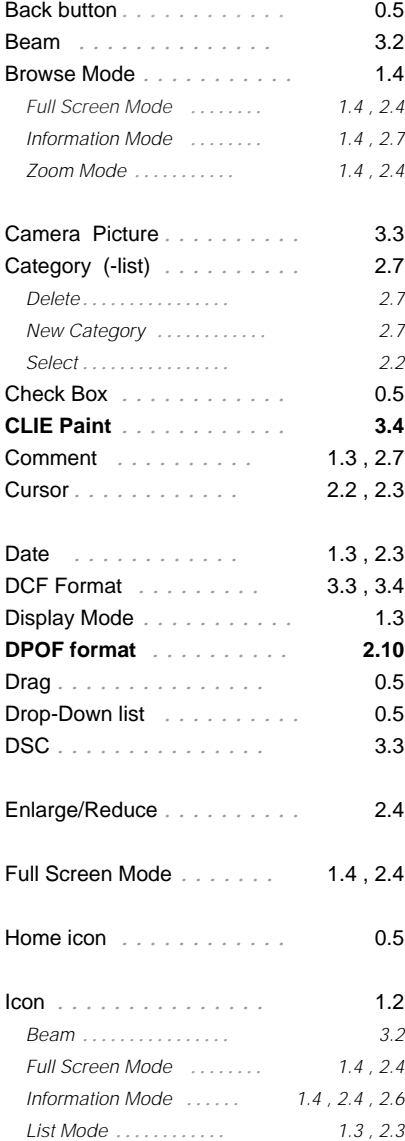

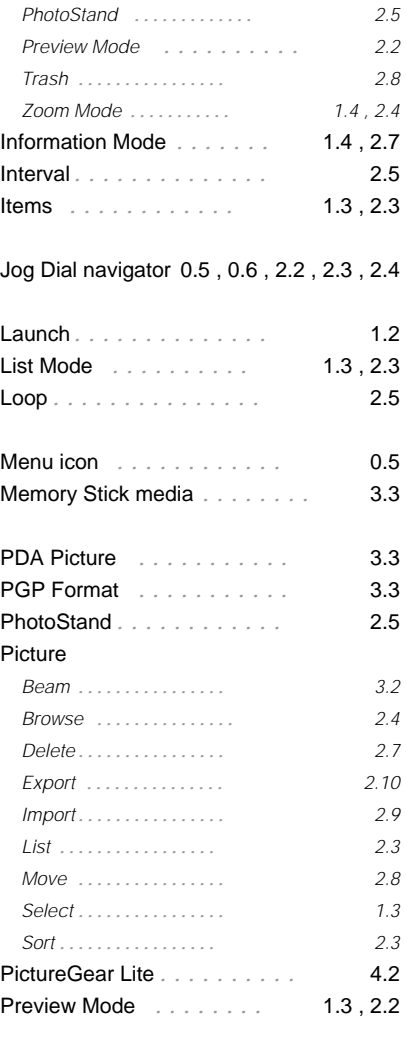

# $\vert$  Index

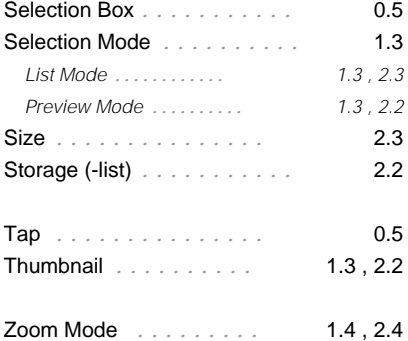

Free Manuals Download Website [http://myh66.com](http://myh66.com/) [http://usermanuals.us](http://usermanuals.us/) [http://www.somanuals.com](http://www.somanuals.com/) [http://www.4manuals.cc](http://www.4manuals.cc/) [http://www.manual-lib.com](http://www.manual-lib.com/) [http://www.404manual.com](http://www.404manual.com/) [http://www.luxmanual.com](http://www.luxmanual.com/) [http://aubethermostatmanual.com](http://aubethermostatmanual.com/) Golf course search by state [http://golfingnear.com](http://www.golfingnear.com/)

Email search by domain

[http://emailbydomain.com](http://emailbydomain.com/) Auto manuals search

[http://auto.somanuals.com](http://auto.somanuals.com/) TV manuals search

[http://tv.somanuals.com](http://tv.somanuals.com/)